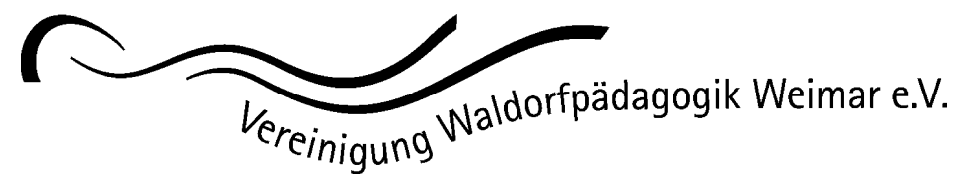

- Freie Waldorfschule -

## Die Schulcloud – eine kurze Anleitung

Schulinterne Kommunikation findet auf vielfältiger Art und Weise statt – zwischen Eltern, Lehrern und dem Team der Nachmittagsbetreuung beim Bringen und Abholen vor allem jüngerer Kinder, bei den Elternabenden, Monatsfeiern und Schulfesten sowie in den verschiedenen Gremien der Schule. Für relevante schriftliche Dokumente kommt nach wie vor der Postweg zum Einsatz. Die Kommunikation wird neuerdings auch durch die Nutzung einer schuleigenen Online-Plattform für Schulangehörige unterstützt, um die digitale Datensicherheit zu gewährleisten und alle Erfordernisse des modernen Datenschutzes abzusichern. Diese wird auch – wie zu den "Lockdown"-Zeiten der Corona-Pandemie – bedarfsweise in den Klassen der Oberstufe für Online-Unterricht und die Erteilung und Abgabe von Schulaufgaben benutzt. Elternabende und andere Gremien-Versammlungen können darüber auch online durchgeführt werden. Die Schulcloud der Freien Waldorfschule Weimar nutzt die Plattform Teams von Microsoft in der für Schulen konzipierten Version. Sie wurde im Schuljahr 2020/2021 für den Online-Unterricht und das Homeschooling in der Oberstufe eingesetzt. Sie liefert alles, was die Schule für die Datensicherheit und -schutz der von ihr zu

verantwortenden Kommunikation benötigt.

#### Was ist das Elternkonto?

Für jedes sorgeberechtigte Elternteil wird ein für die Eltern kostenloses Office365-Konto eingerichtet. Dies wird vor allem für die Kommunikation per E-Mail verwendet. Außerdem kommt die App MS Teams zum Einsatz, die weitere Funktionen bietet. Mit dem Konto besteht auch die Möglichkeit, die Office-Apps (Word, Excel, PowerPoint) online im Internetbrowser zu nutzen.

- Die Konten sind für die schulinterne Kommunikation konfiguriert.
- Die eine Anmeldung (Mailadresse/Passwort) funktioniert für alle verfügbaren Apps.
- Das Konto kann gleichzeitig auf unterschiedlichen Geräten benutzt werden – PC/Mac wie auch Smartphone.
- Die Ansicht unterscheidet sich von System zu System bzw. auf den unterschiedlichen Geräten, weshalb die folgenden Anleitungen allgemein gehalten werden. Oft gibt es neben dem hier beschriebenen Weg weitere Möglichkeiten, Beiträge und Informationen anzuschauen und Mails und Nachrichten zu senden.

#### Wie melde ich mich an?

 Im Browser (unter macOS nicht mit Safari) auf der Website https://portal.office.com/ mit der zugeteilten Mailadresse und dem temporären Passwort. Dann werden Sie im zweiten Schritt aufgefordert, Ihr eigenes Passwort festzulegen. Anschließend wird Ihnen die Startseite Ihres Kontos mit Zugang zu allen online verfügbaren Daten angezeigt.

- Empfohlen wird, das Konto in einer beliebigen Mail-App einzurichten. Beim Anlegen des neuen Kontos wird als Kontotyp "Microsoft Exchange" oder "Office365" ausgewählt. Nach der Eingabe von Mailadresse und Passwort werden alle Daten automatisch abgerufen. Ältere System- und Programmversionen werden von Microsoft nicht immer automatisch unterstützt.
- Neben dem E-Mail-Verkehr wird die App Microsoft Teams für die digitale Kommunikation eingesetzt. Die App ist in den App Stores von Microsoft, Apple und Google kostenlos erhältlich, beim ersten Start meldet man sich mit Kontonamen und Kennwort/Passwort an.
- Das Log-in "Schulcloud/Log-in" auf der Website der Schule (https://portal.office.com/) führt zur Konto-Startseite mit allen verfügbaren Apps (Office365).
- Das Log-in "Waldorfschule/Log-in" auf der Website der Schule (https://teams.microsoft.com/) führt direkt zu Teams im Browser (unter macOS nicht mit Safari).

#### Was ist, wenn ich mein Passwort nicht mehr weiß?

Falls Sie mal im Anmeldefenster Ihr Kennwort / Passwort nicht mehr wissen, können Sie dort ein neues anfordern. Diese wird Ihnen dann am nächsten Arbeitstag an die uns bekannte private E-Mail-Adresse zugestellt. Mit dem temporären Passwort melden Sie sich neu an und legen – wie bei der allerersten Anmeldung – Ihr eigenes Passwort neu fest. Das Zurücksetzen eines Passwortes wird aus Gründen der Datensicherheit per Hand vorgenommen, weshalb es bis zum nächsten Arbeitstag dauert.

### Wie kann ich das Konto nutzen? E-Mail

Mit dem Konto können Sie an alle schulischen Mail-Adressen schreiben und Mails empfangen.

Lehrer: vorname.nachname (at) waldorfweimar.schule

Eltern: vorname-nachname (at) waldorfweimar.info

Die Eltern-Klassenteams: klasse20xx (at) waldorfweimar.schule. Eine Mail geht an alle Eltern der jeweiligen Klasse sowie an den/die Klassenlehrer/in, ggf. Sozialpädagogen/in der Nachmittagsbetreuung der Klasse.

Weitere Adressen finden Sie in der Schulpost.

## MS Teams:

## Welche Teams sehe ich?

Grundsätzlich sieht man nur die Teams, in dem man Mitglied ist. Falls Sie in MS Teams in der Liste Ihrer Teams die Schulpost nicht sehen, können Sie über die Schaltfläche "Team beitreten" (o.ä., kann z.B. auch hinter einem Plus-Zeichen stehen) dem Team "Schulpost" beitreten.

Eltern werden den Teams zugeordnet, in denen ihre Kinder sind. Diese Teams werden nach dem Jahr der Einschulung genannt, z.B. Klasse2022 für die Klasse, die im Schuljahr 2022/2023 eingeschult wurde.

Schüler/innen der Oberstufe (ab 9. Klasse) bekommen auch ein Konto, das z.B. für den Informatik-Unterricht bzw. die Kommunikation zwischen Lehrer/innen und Schüler/innen benutzt werden kann.

Weitere Teams werden für Gremien benutzt, wie z.B. die Elternsprecherinnenkonferenz, der Schülerrat, usw. Die gewählten Vertreter/innen werden den entsprechenden Teams zugeordnet. Alle Mitglieder der Schulgemeinschaft können Mitglied im Team Schulpost sein.

# Welche Inhalte sehe ich?

Klicken Sie einen Team-Namen an, werden die verfügbaren "Kanäle" angezeigt, allem voran "Allgemein". Klicken Sie darauf, sehen Sie zuerst die Beiträge, d.h. alles, was hier mitgeteilt wurde. Diese Beiträge sehen alle Mitglieder eines Teams. In jedem Team können Sie neben "Beiträge" auch "Dateien" und weitere "Registerkarten" sehen (je nach Ansicht, System, usw. muss man dafür auf "mehr" oder "Weitere" klicken) und durch einen Klick öffnen. Wie viel Sie dort sehen – Beiträge, Dateien usw. –, hängt davon ab, was schon mitgeteilt oder hochgeladen wurde.

(Chat-)Beiträge im Eltern-Klassenteam

Der Bereich Beiträge ist der Ort, wo ein Chat unter allen Mitgliedern eines Teams stattfinden kann. Wie das in einer Klasse konkret benutzt wird, hängt von

den Eltern dieser Klasse ab. Das kann z.B. für Absprachen vor einer schulischen Veranstaltung benutzt werden (wer bringt was für die Verpflegung mit) oder Fundsachenmeldungen o.ä., usw.

 Ablage/Abruf von Infos, wie z.B. Elternabend-Protokolle, Putzpläne, usw.

Im Bereich Dateien können z.B. Protokolle der Elternabende abgelegt werden. Auch Klassenraum-Putzpläne oder Telefonlisten können hier zur Verfügung gestellt werden. Auch hier liegt die Gestaltung in den Händen der Eltern gemeinsam mit den Lehrer/innen.

Der Kanal Allgemein der Klassenteams zeigt zusätzlich eine Registerkarte "EMAIL" an (ggf. "+", oder "weitere" anklicken). Dort öffnet sich Outlook, in der Sie das Email-Konto Ihrer .info-Adresse nutzen können. Je nach Gerät und System passiert das über den Browser oder direkt in der Teams-App.

Um eine E-Mail zusätzlich als Beitrag zu posten, z.B. in den Kanal "Allgemein", bekommt man deren Adresse, indem man neben dem Kanalnamen auf die drei Punkte geht und dort "E-Mail-Adresse abrufen" auswählt. Die kopierte Adresse setzt man als weiteren Empfänger ein.

Es ist allgemein hilfreich, in der Teams-App die Einstellungen für Benachrichtigungen/Mitteilungen so zu setzen, dass Sie informiert werden, wenn etwas Neues für Sie angekommen ist – ähnlich wie in einer Mail- oder Messenger-App wie WhatsApp, Telegram, Signal, usw. In Teams wird Ungelesenes fett angezeigt, so dass Sie die neuen Beiträge schnell finden.

# Office-Apps (online)

Das Elternkonto schließt auch die Nutzung der Office-Apps online im Internetbrowser mit ein. Diese können Sie von der Konto-Startseite aufrufen.

# Was ist die Schulpost?

Die Schulpost ist das interne Mitteilungsblatt für alle Mitglieder unserer Schulgemeinschaft und wird in der Regel jede Woche während der Schulzeit zur Verfügung gestellt.

Erhalt per Mail:

Wer die Schulpost abonniert hat (Mitglied im Team Schulpost ist), bekommt jede neue Ausgabe per Mail zugeschickt.

- $\bullet$  In MS Teams:
	- In Schulpost/Allgemein/Aktuelle Schulpost finden Sie die jeweils letzte Ausgabe der Schulpost zum Anschauen/Abruf.
	- In Schulpost/Allgemein/Dateien können Sie im Unterordner Schulpost-Aktuell ältere Ausgaben abrufen (ggf. den Anzeigefilter von "Aktuelle Post" auf "Alle Dokumente" umstellen und nach der Spalte "erstellt" sortieren)